**Transport Connected** 

### Log into Traffic Studio via Single Sign On

Quick Reference Guide

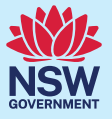

01Select**Get Started** in the email from**SmartIDConnect**

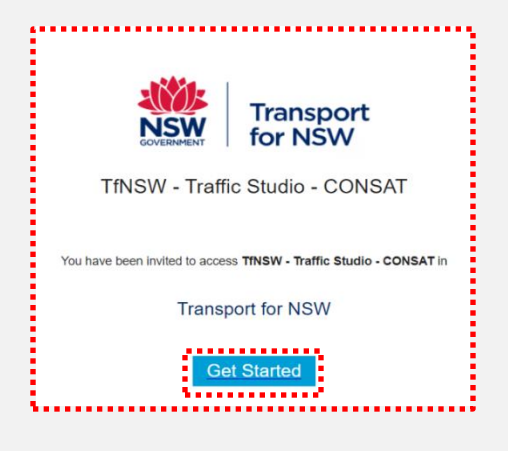

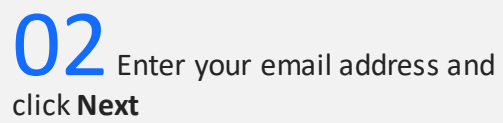

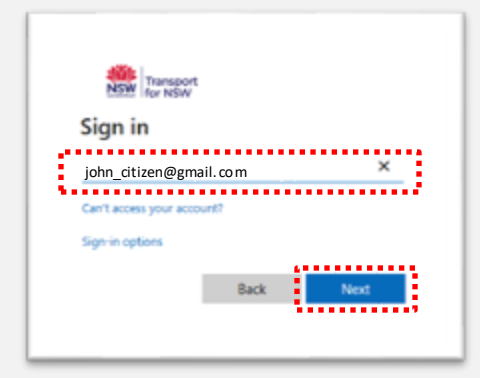

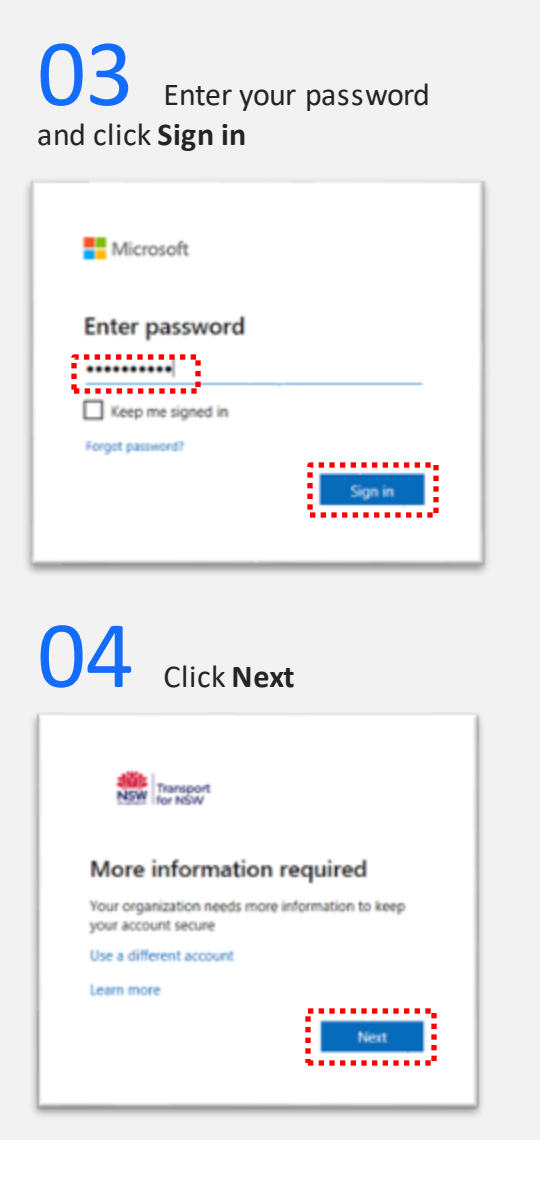

## 05 Click **I want to set up a different method**

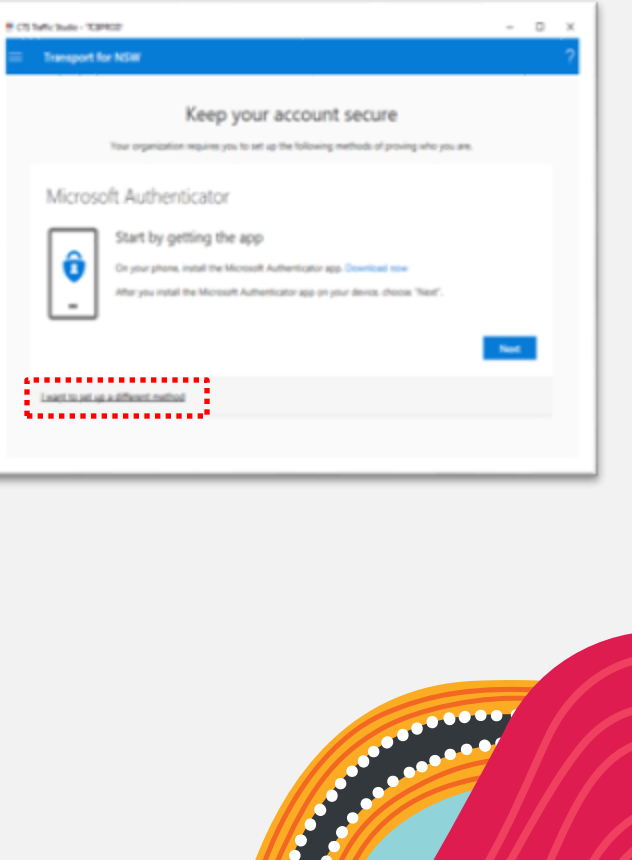

**Transport Connected** 

On your phone. (

After year indult is

 $\sim$ 

Tourt to set on a different method

### Log into Traffic Studio via Single Sign On

Quick Reference Guide

**Real War** 

........

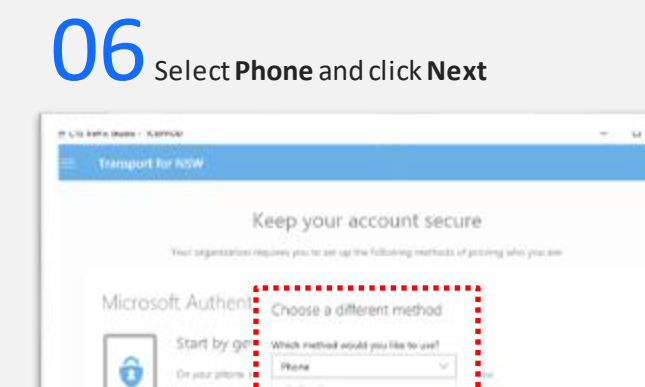

Authenticator app

Phone

07Select **Australia** and enter your mobile phone number

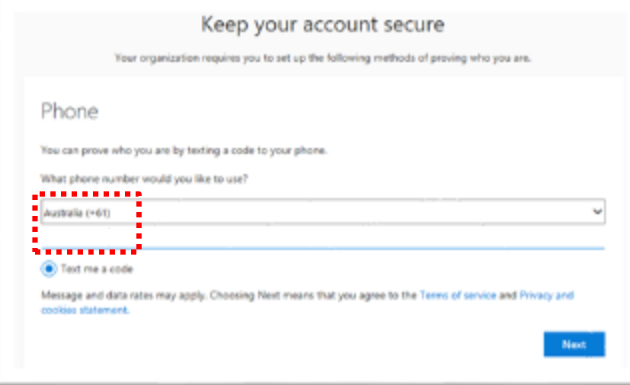

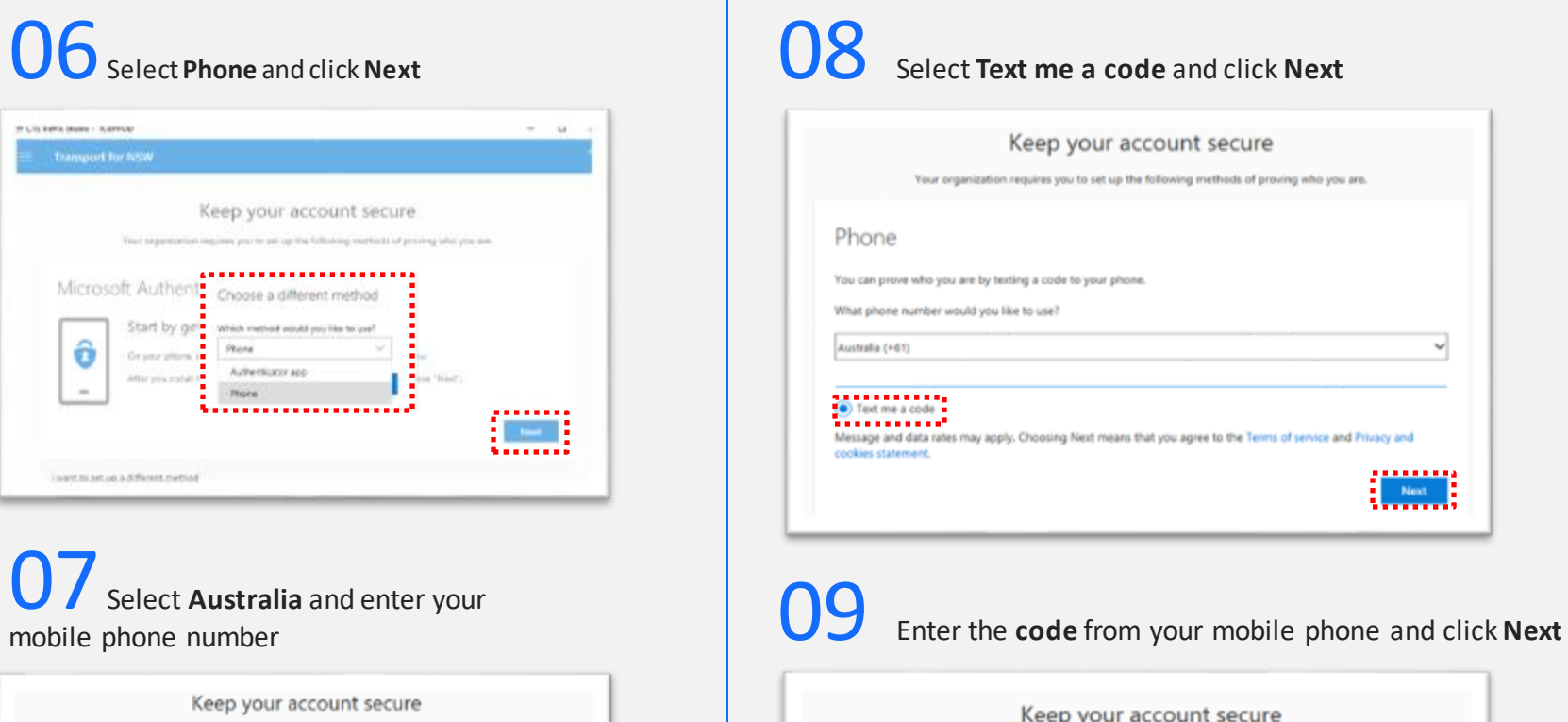

OFFICIAL

Phone

Resend code

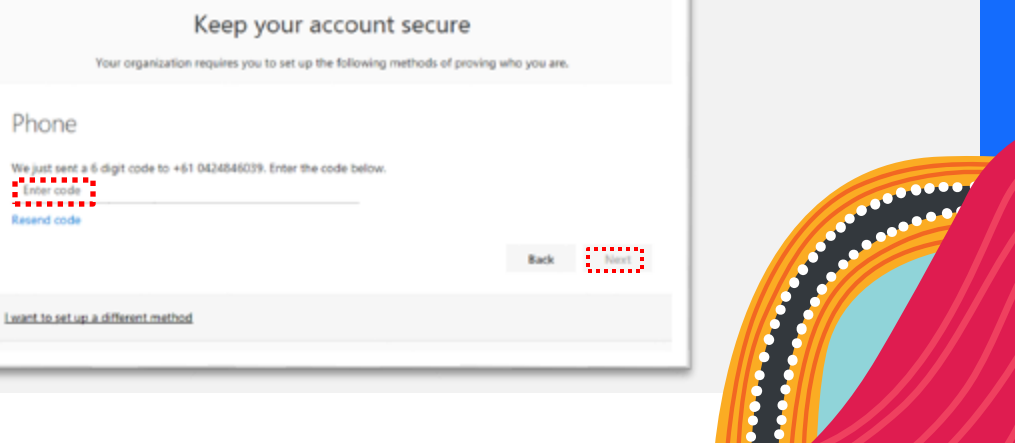

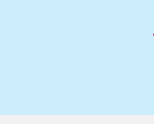

Version 10/10/2023

**Transport** Connected

## Log into Traffic Studio via Single Sign On

Quick Reference Guide

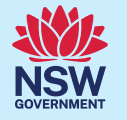

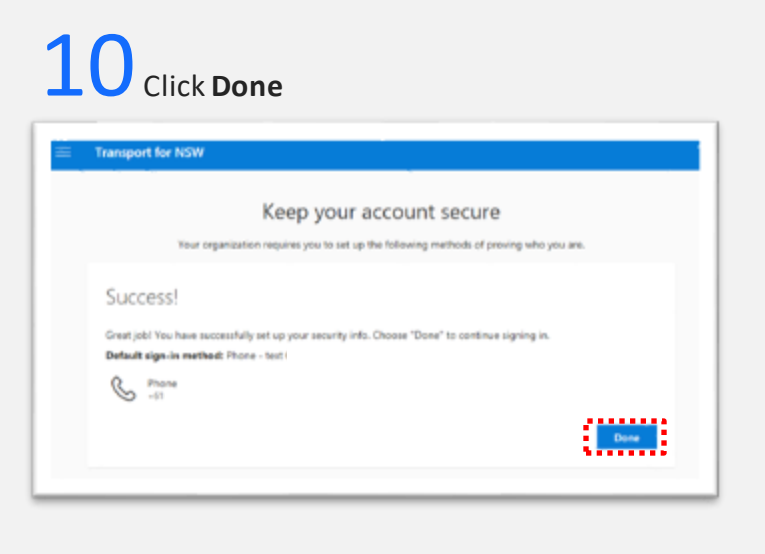

# 11 Click **Install Traffic Studio**

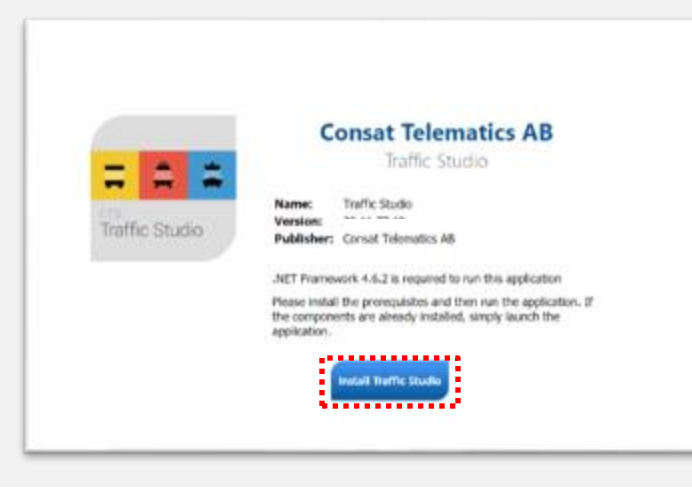

12 Open the **I4mFrameWork.application**, if requested

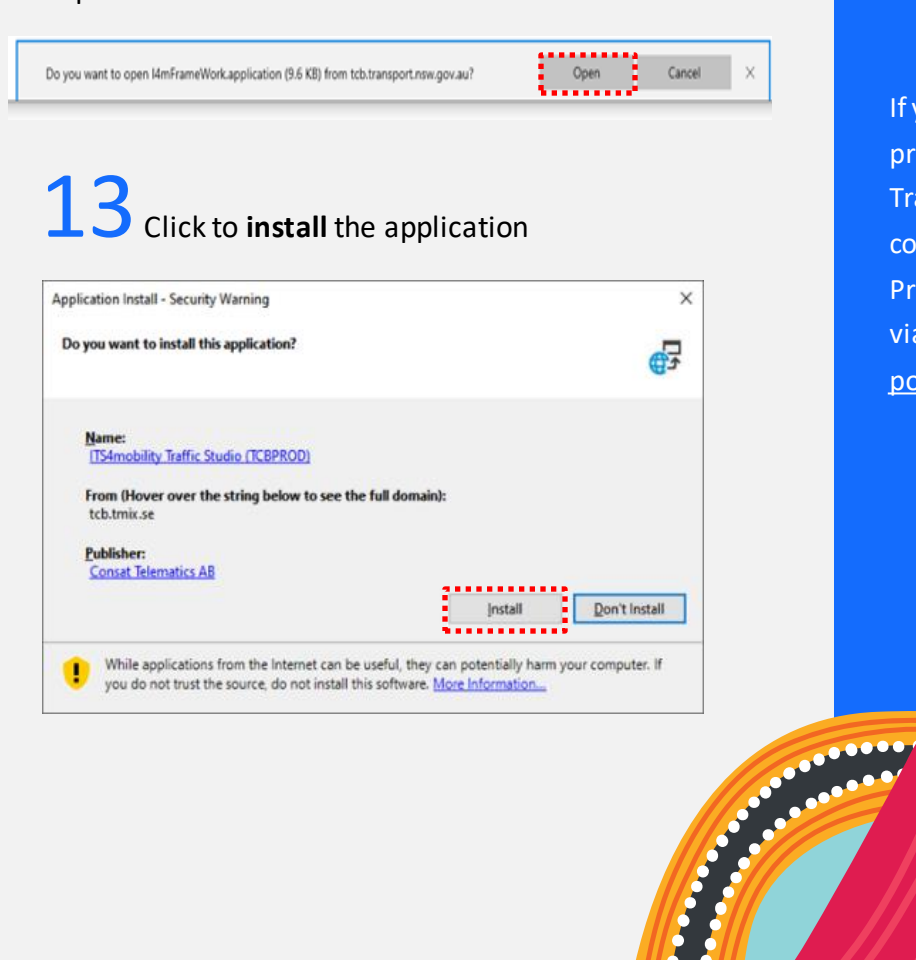

If you encounter problems installing Traffic Studio, contact the TCB Program Team via[TCB.team@trans](mailto:TCB.team@transport.nsw.gov.au) [port.nsw.gov.au.](mailto:TCB.team@transport.nsw.gov.au)

Version 25/07/2023

Յ⊔s

**Transport** onnected

### Log into Traffic Studio via Single Sign On

Quick Reference Guide

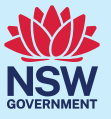

#### Verify the Installation

Once the Traffic Studio landing page has opened, check to see you are connected.

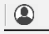

日  $\blacktriangleright$  TCB PROD  $\blacktriangleright$ 

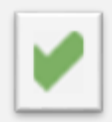

If the green tick is visible this means that you have successfully connected.

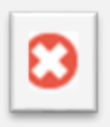

If you see a red/white cross this means that you have not been able to successfully connect.

**Note**: If you see a spinning circle, it is still trying to connect.

If the connection does not work, open the **File** menu in the top left corner of Traffic Studio, click **Create Diagnostics Zip** and choose where to save the diagnostics file on your computer.

When the file diagnostic zip file is saved to your computer, attach that file to an email and send it to the TCB Team at

TCB.team@transport.nsw.gov.au

Assuming that the green tick is showing, indicating you have successfully connected, you can now use Traffic Studio.

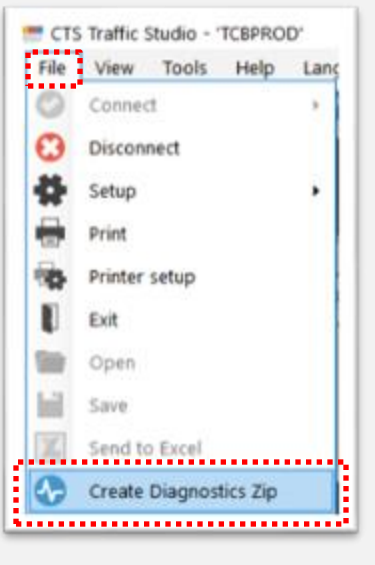

## Log into Traffic Studio via Single Sign On

Quick Reference Guide

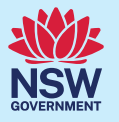

### Single Sign Off

**Transport Connected** 

It is recommended that users who share their laptops with others sign out of Traffic Studio at the end of their session to prevent any unauthorised access by another user.

From Traffic Studio open the **File** menu in the top left corner of Traffic Studio, click **Logout**

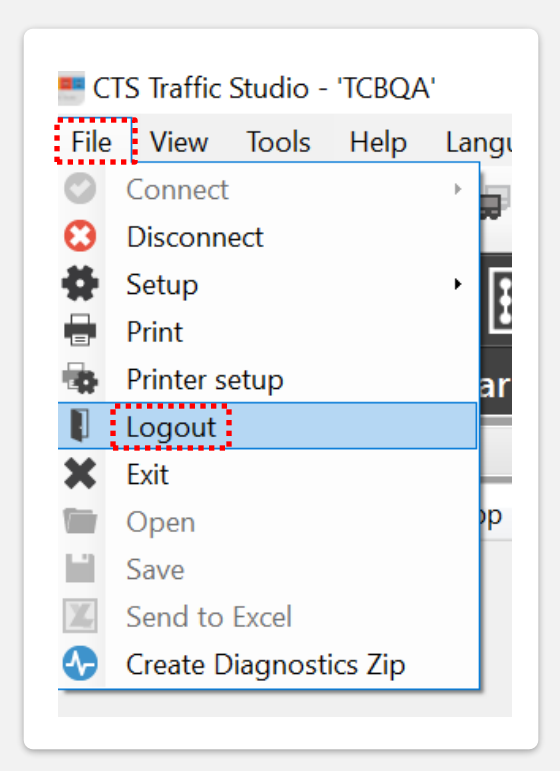

**Who do I contact if I have more questions?**

If you have any questions or concerns, please send them to the TCB Program Team at [TCB.team@transpor](mailto:TCB.team@transport.nsw.gov.au) [t.nsw.gov.au.](mailto:TCB.team@transport.nsw.gov.au)